## 校园支付平台缴费操作说明

1、在电脑上打开浏览器(请使用 chrome 或火狐浏览器)输入校园支付平台地址: <http://cwcpay.usst.edu.cn/SPPMain/Home/Index>

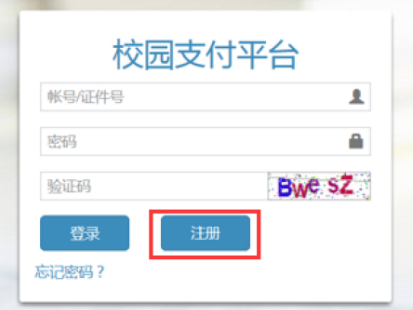

2、点击"注册"按钮,进入"账号注册"页面,根据提示,输入正确信息,进行账号 注册。注册成功后再进行登录。

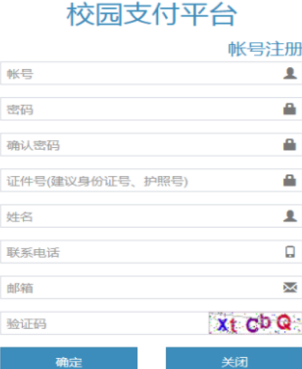

备注:往年报过名或使用过我校支付平台的考生,则登录账号为本人身份证号,密 码为本人设置的密码。

如忘记本人修改的密码,则可以通过系统重置密码功能,将密码重置为身份证号后 6 位。点击"忘记密码?"进入密码找回界面后,输入本人身份证号、姓名可将密码重 置为身份证号后 6 位。

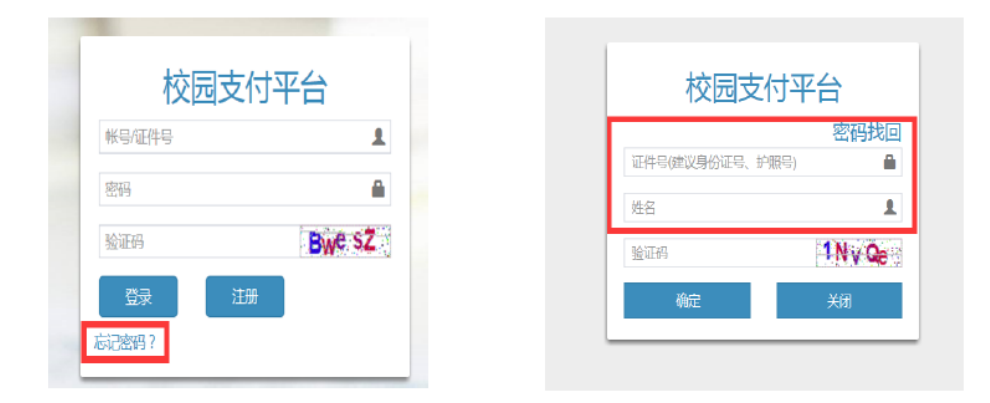

3、成功登录后,点击需要缴费的项目"2020 年博士研究生报考费"。

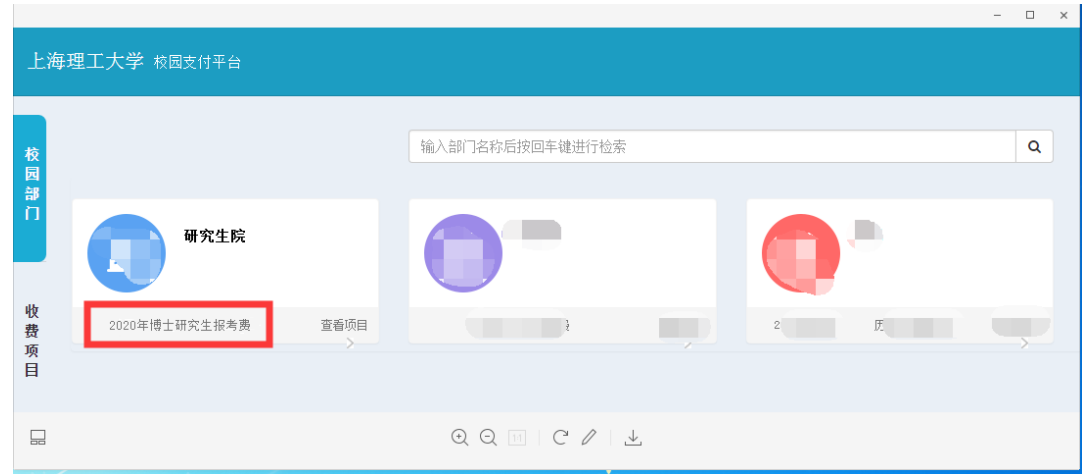

4、确认支付项目、金额,点击"支付"按钮,弹出"确认订单信息",按照要求填写 完整,其中带\*为必填内容。

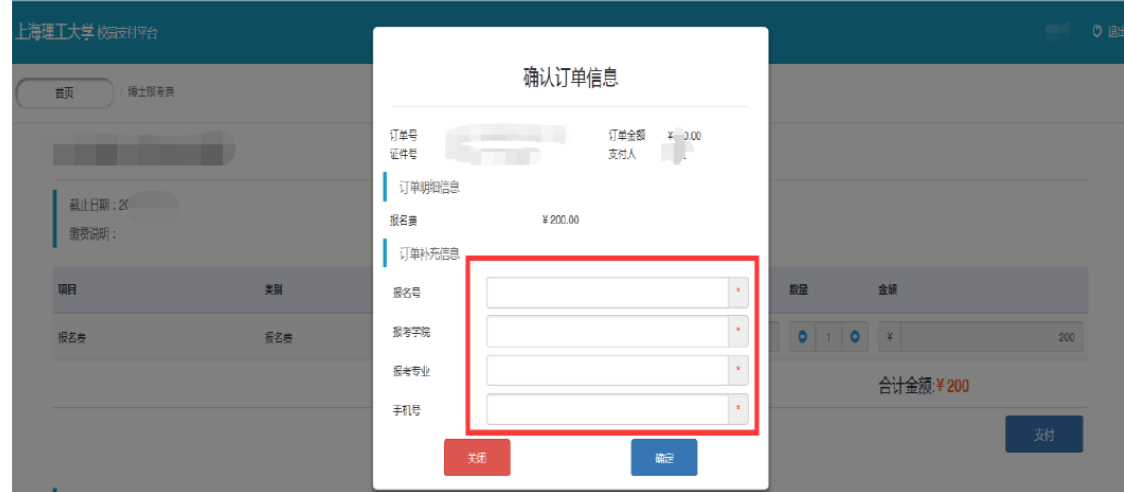

5、"确认订单信息"填写完成后,核对信息无误,点击"确定"按钮。进入支付方式 选择界面。

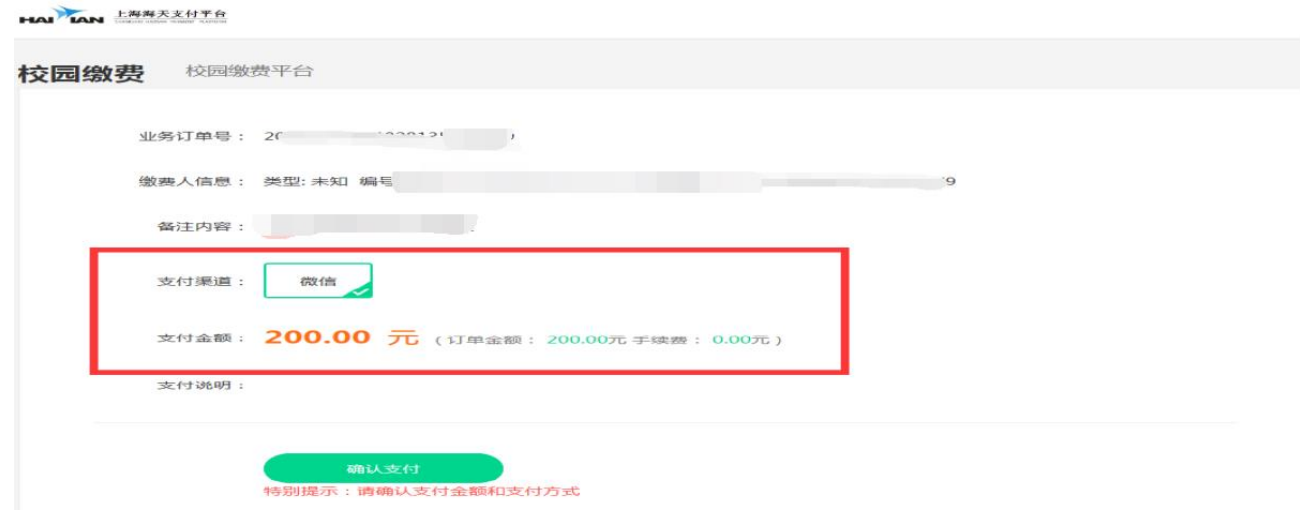

6、核对支付信息,点击"确认支付"按钮,弹出"微信"支付二维码,扫码支付完成 后页面显示支付结果。

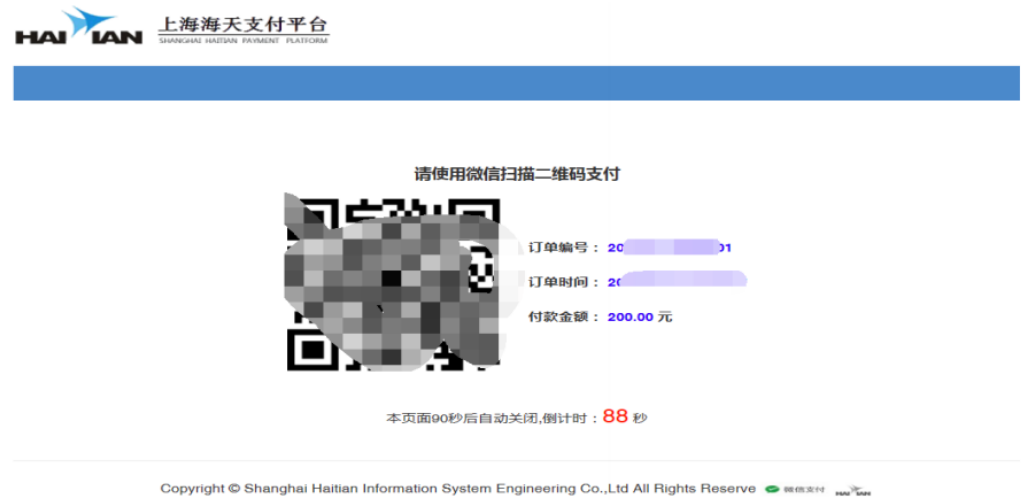

## 温馨提示:

支付未完成时,点击"继续支付"按钮,进行支付;

支付完成时,点击"支付完成"按钮,即可显示订单支付信息。